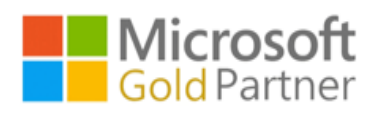

# **1. 首先登入 [https://portal.office.com](https://portal.office.com/) ,登入您的 office365 帳號**

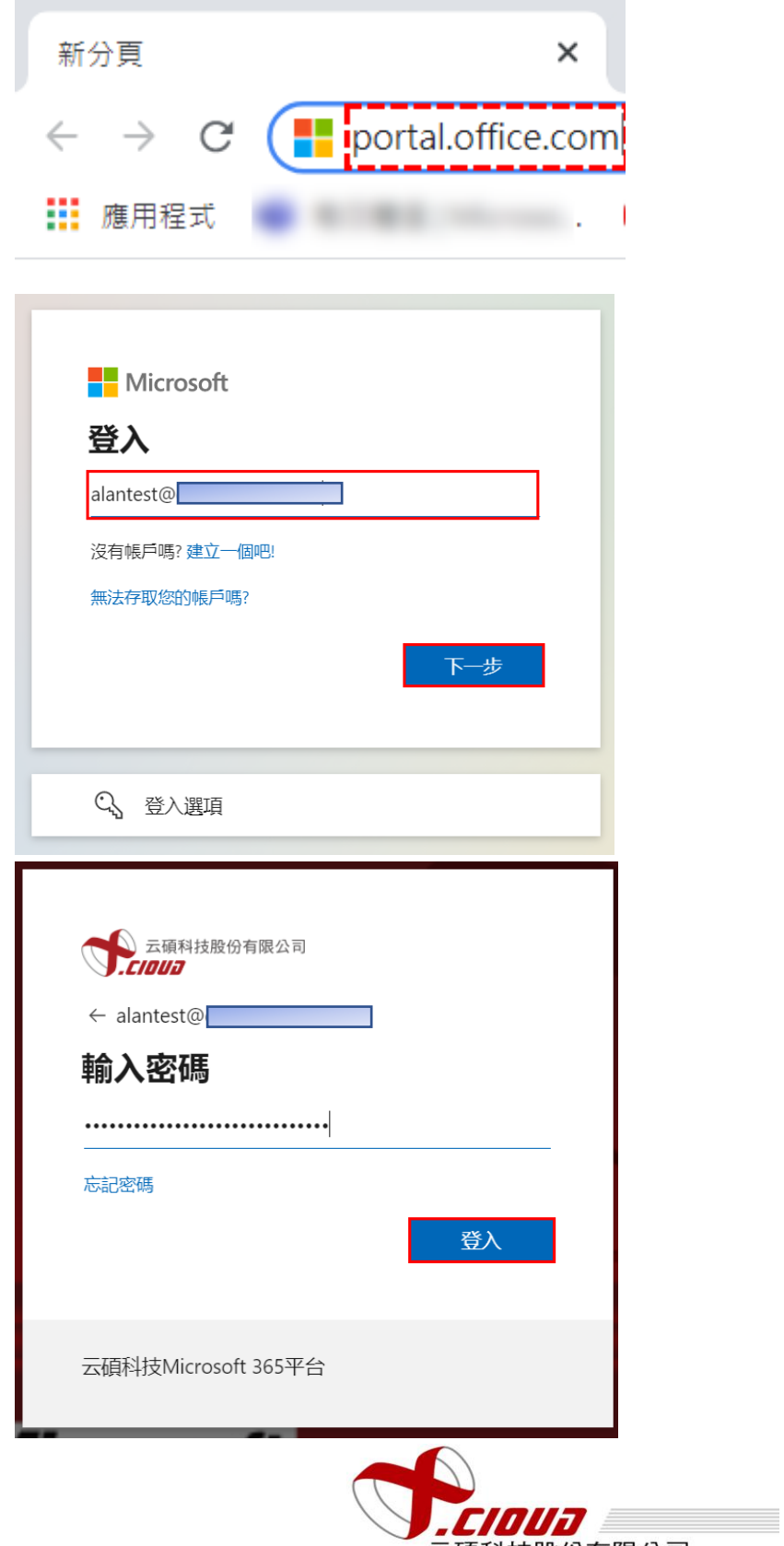

云碩科技股份有限公司

2.**您會看到 [ 需要更多資訊 ] 提示,選擇 [下一步]。**

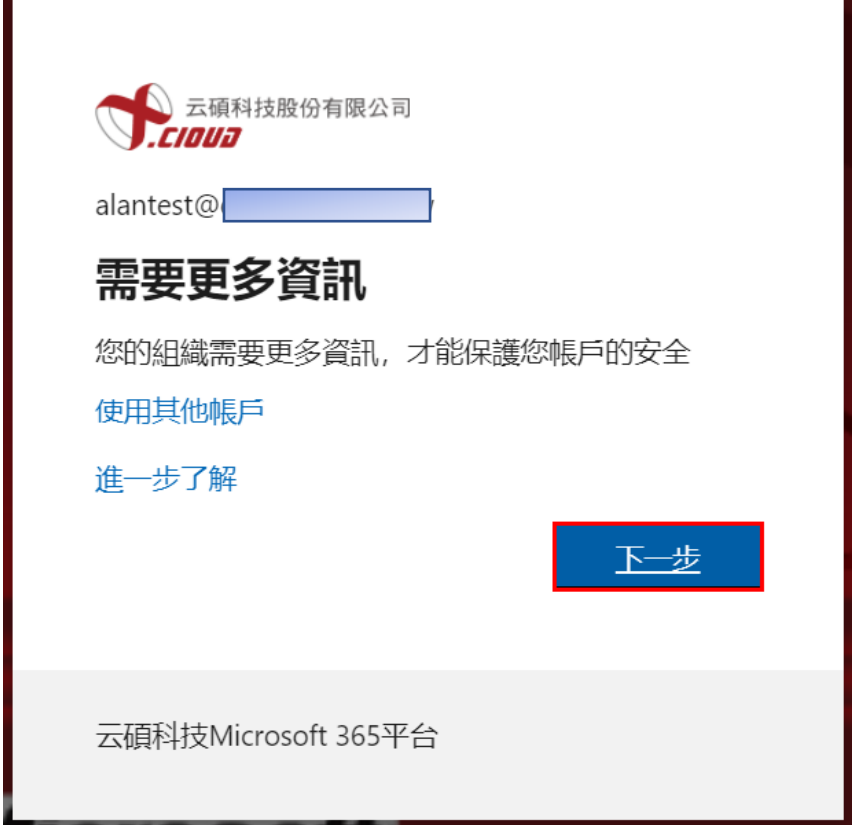

**3.先停在取得應用程式這一步。**

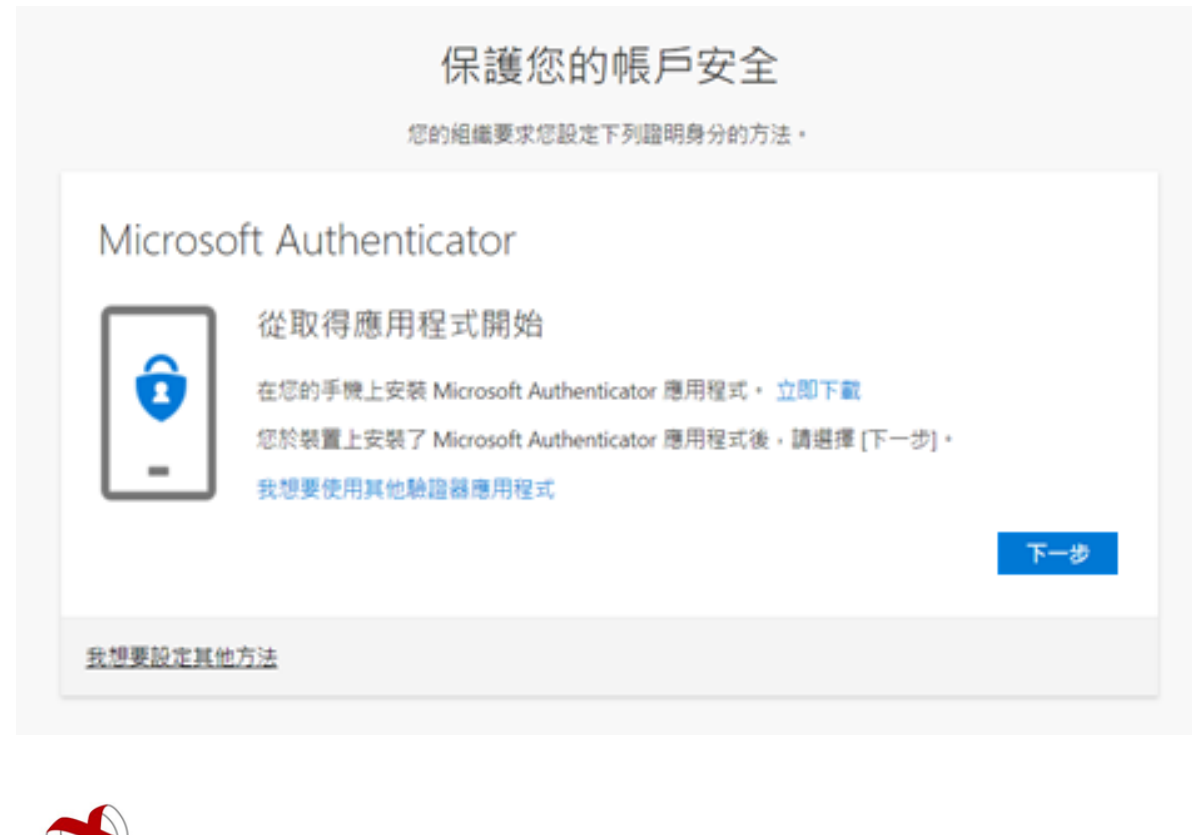

**ON THE TELESTION CONTROLLER** 

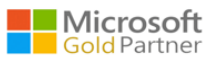

**4.先在行動裝置上,移至安裝應用程式,搜尋 "Microsoft Authenticator",然後選取並安**

**裝它,然後開啟它,再來點選我同意,接著點選掃描 QR 代碼,行動裝置掃描畫面保持**

 **開著。**

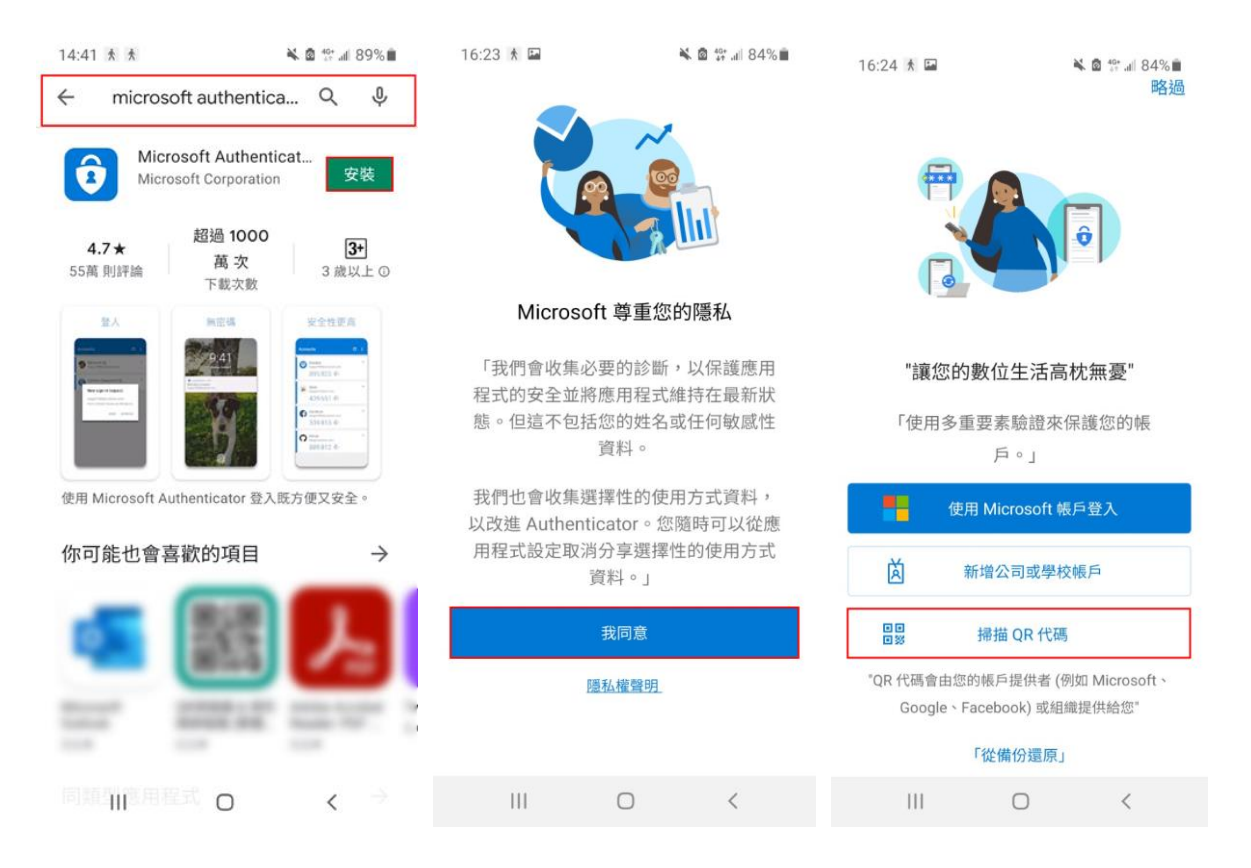

### **5.點選下一步。**

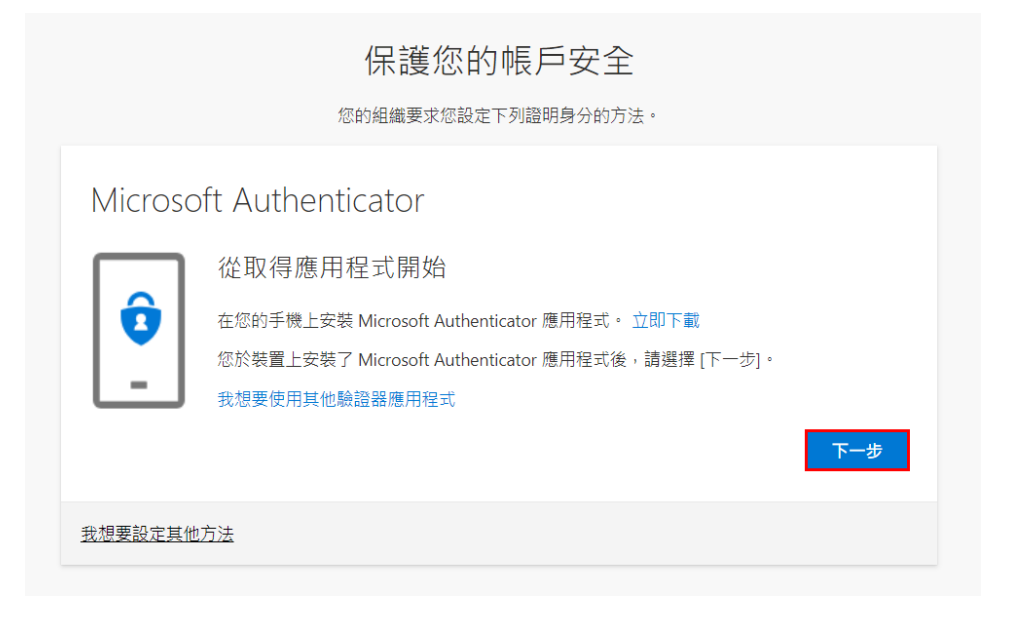

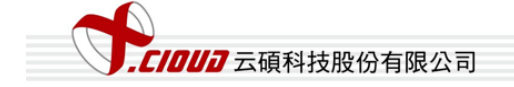

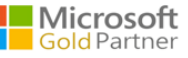

## **6.點選下一步.選擇 [公司或學校帳戶]。**

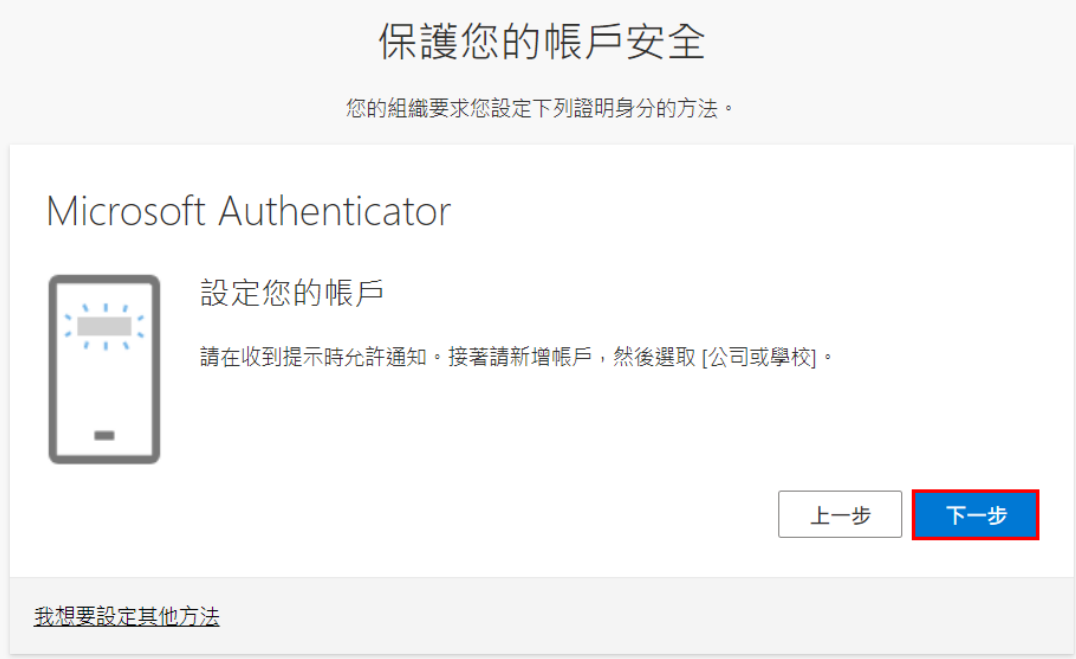

**7. 行動裝置掃描畫面開著對準 QR 代碼。**

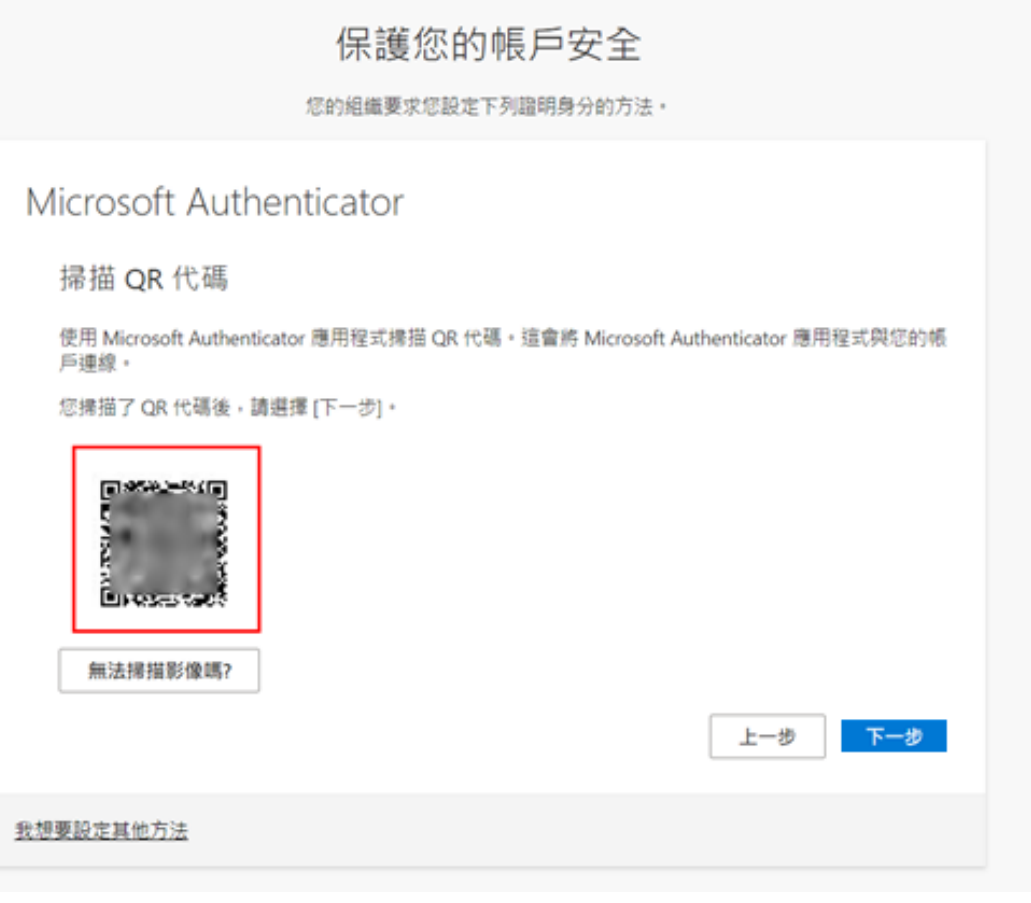

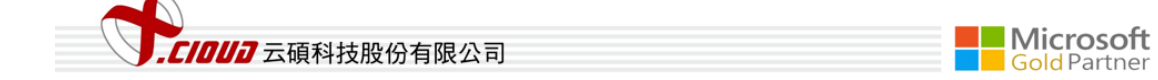

**8. 行動裝置點選"核准"登入。**

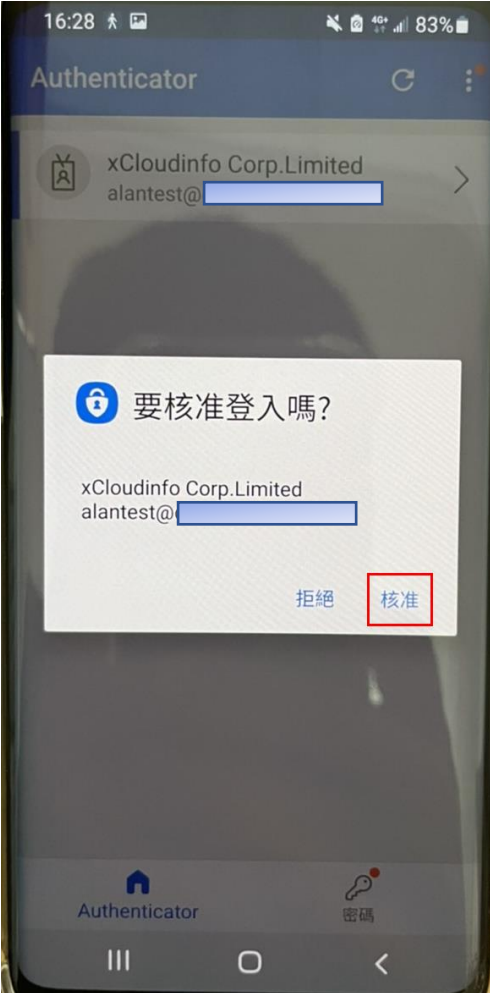

9**. 核准登入後,然後選擇 [下一步]。**

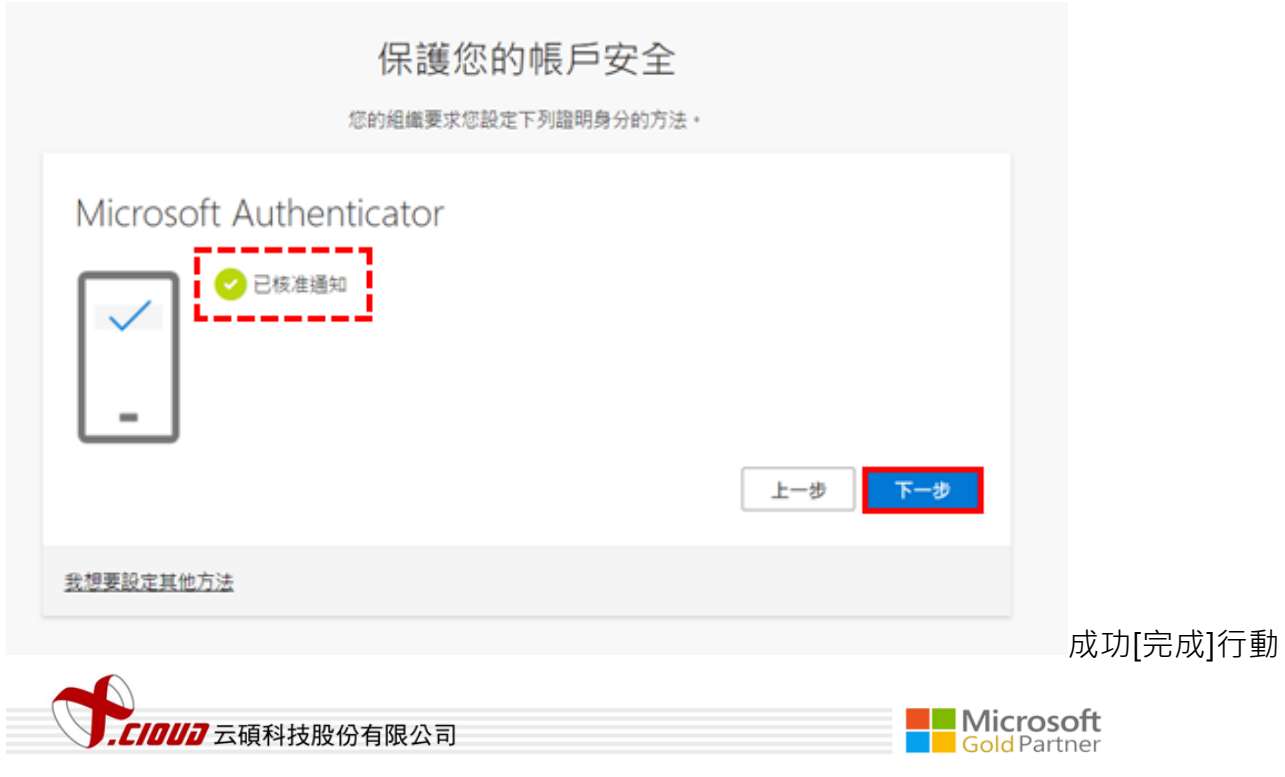

### **10. 裝置認證。**

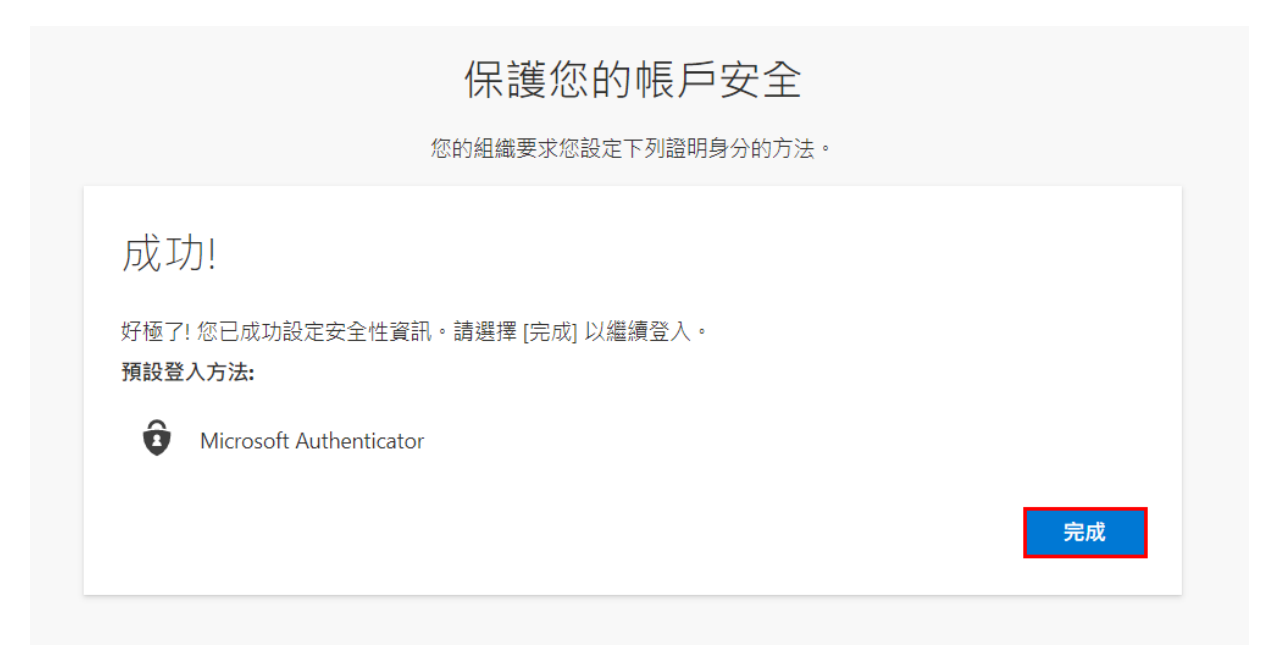

### **11. 成功登入 office 畫面。**

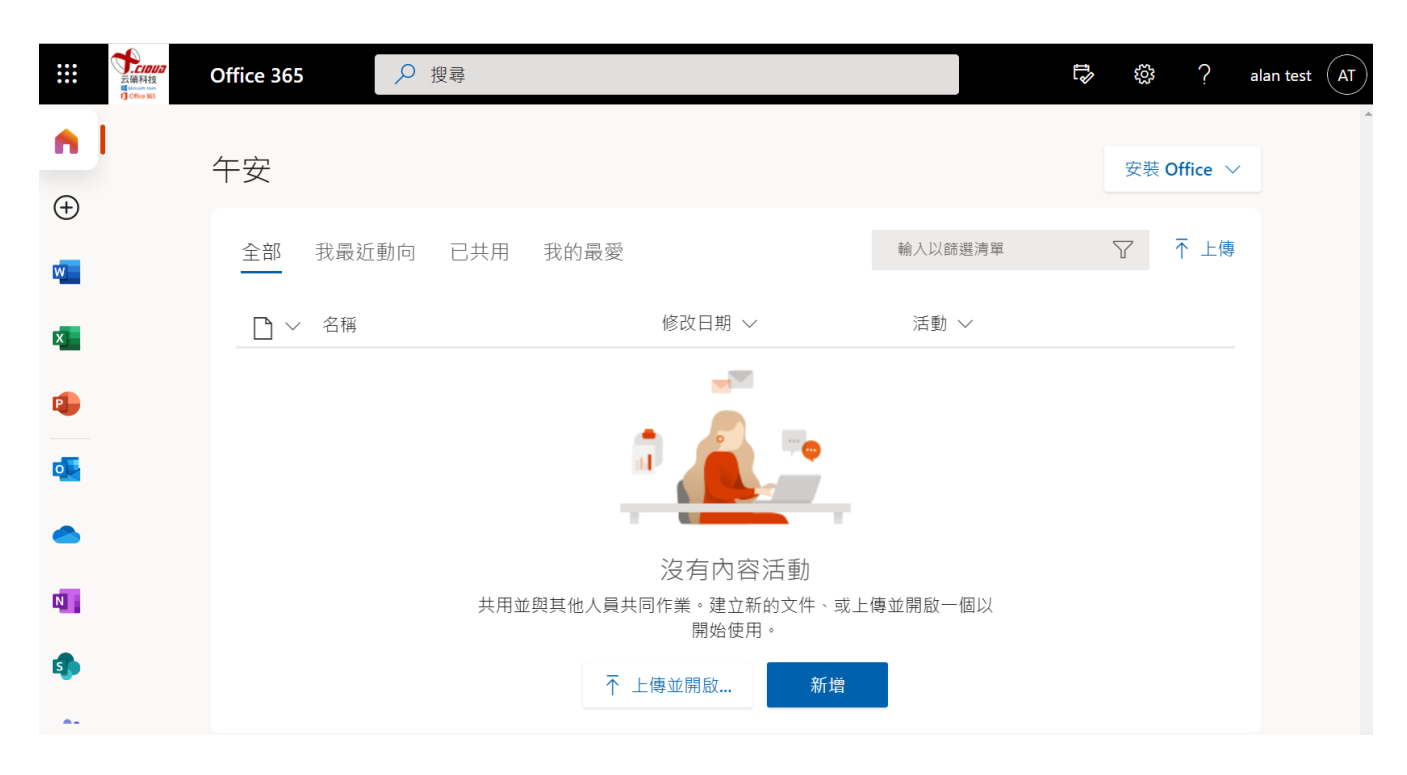

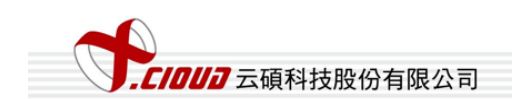

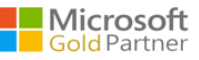

12.登出再登入,輸入完密碼後,可使用應用程式核准登入或輸入應用程式驗證碼登入

**(一) 應用程式核准登入,再至行動裝置上 Authenticator APP 點選"核准"登入。**

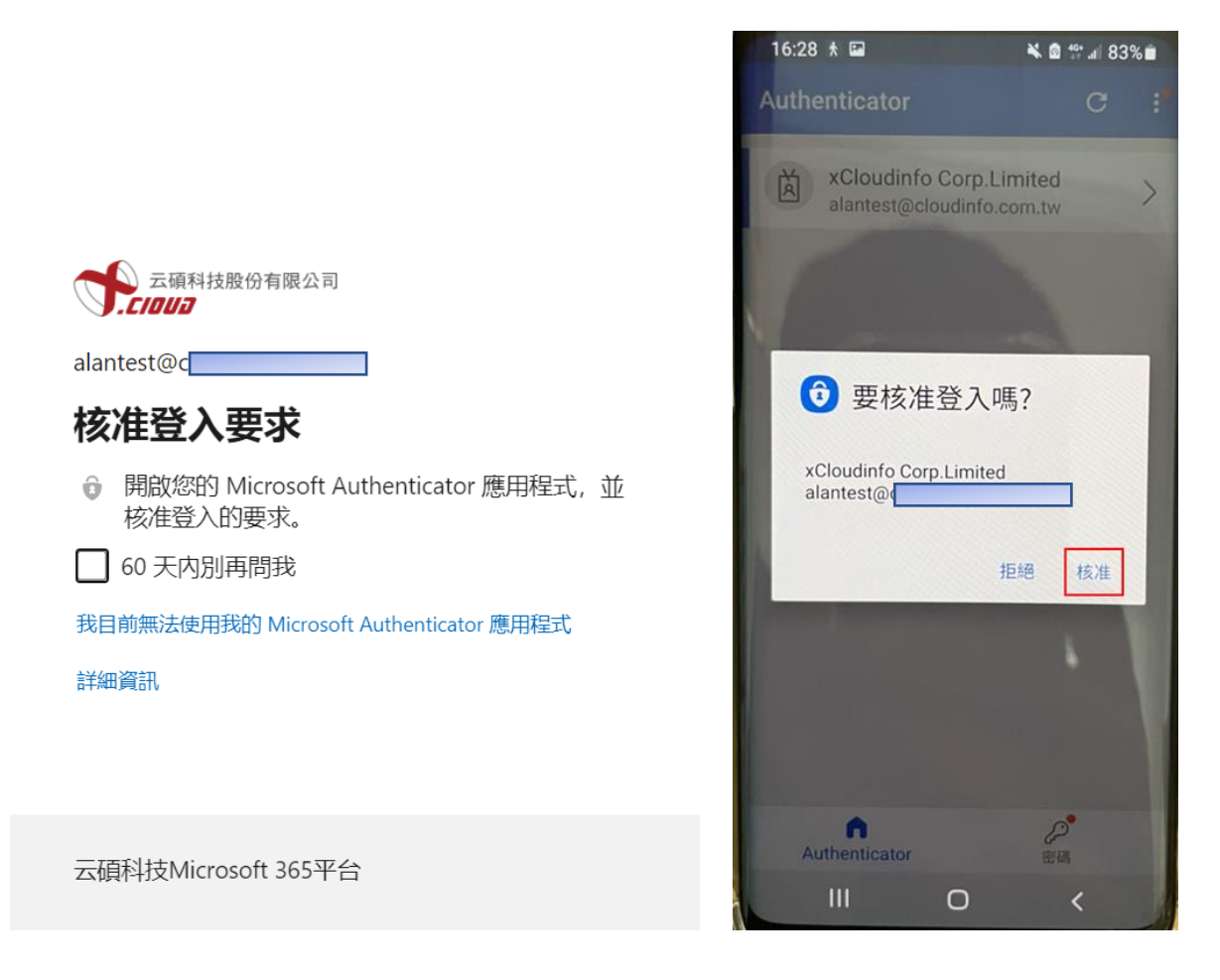

**(二) 輸入應用程式驗證碼登入,先點選我無法使用我的 Microsoft Authenticator 應用程 式,再點選從我的行動裝置應用程式使用驗證碼,再至行動裝置上 Authenticator APP 點 選要登入的帳戶,將單次密碼驗證碼(每 30 秒會更新一次)在 30 秒內輸入至登入頁面驗證。**

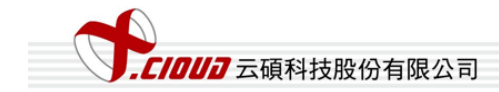

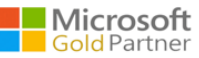

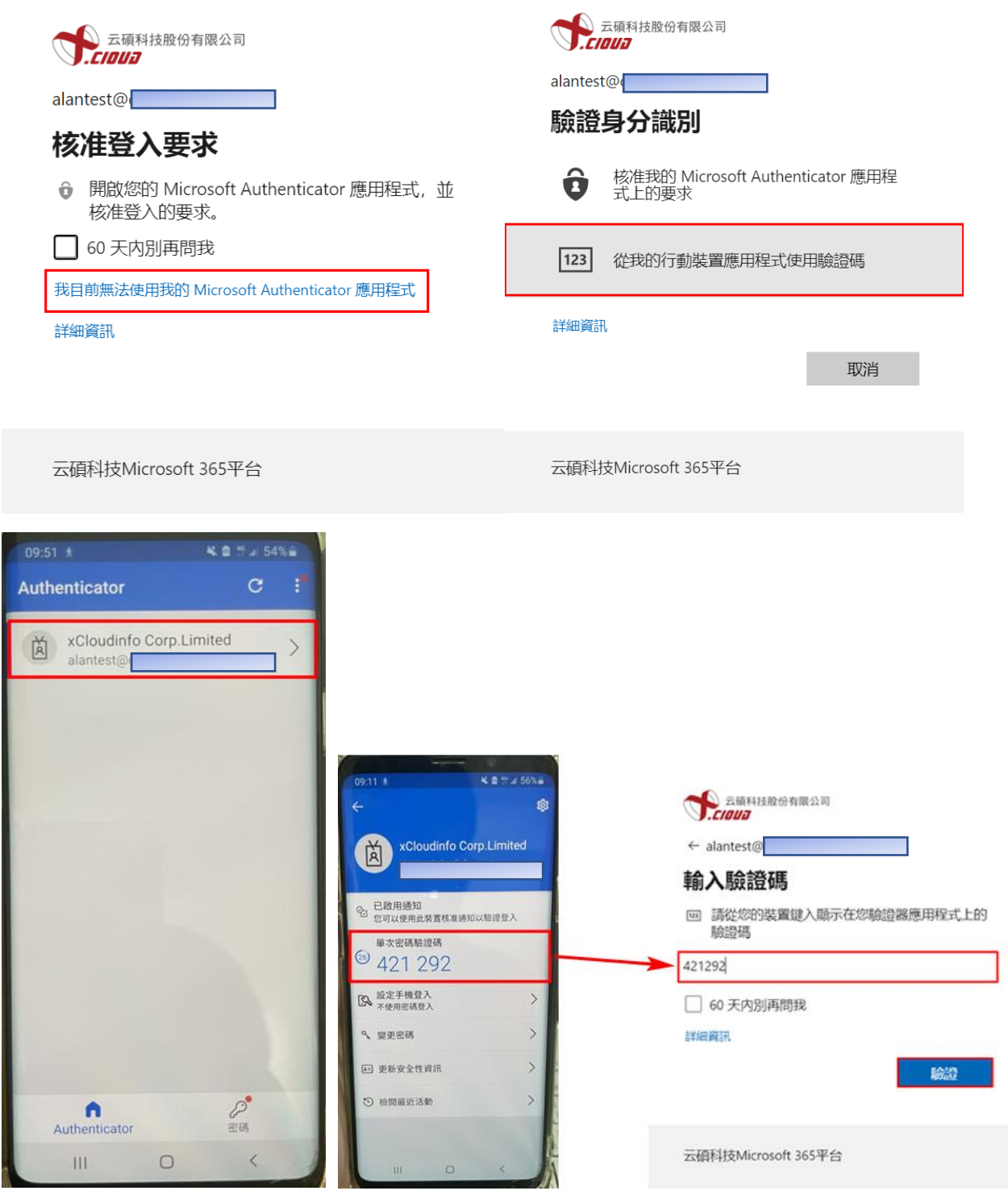

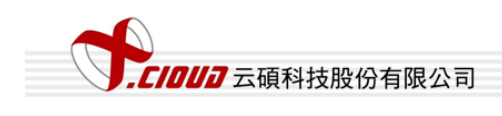

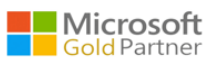